# **ProvinciaNet:**

#### **Para pagos de ERecauda de Boletas Presenciales**

Les acercamos una nueva modalidad de pago on line para BOLETAS PRESENCIALES (con código de barras) SOLO PARA PAGOS CON TARJETA DE DÉBITO DE CUALQUIER BANCO.

Esta modalidad viene a dar alivio a los diversos inconvenientes en los pagos presenciales de los centros de servicios de Rapipago o PagoFacil.

Es importante mencionar que el CAU (Centro de Atención al Usuario del Ministerio de Economía) no brindará soporte para la plataforma ProvinciaNet.

De tener los depositantes/SAF algún inconveniente con la utilización de la misma, podrán contactarse a través de diversos canales:

[-https://pagosnet.provincianet.com.ar/pagosnet/public/application/index/frequentquestions](https://pagosnet.provincianet.com.ar/pagosnet/public/application/index/frequentquestions)

- Centro de Atención al Cliente 0810-666-7768, de lunes a viernes de 8 a 20 hs. Sábados y feriados de 10 a 16 hs. - La plataforma cuenta con un Chat net

# **Tutorial**

Cómo crearse un usuario: Ingrese a ProvinciaNET[:https://www.provincianet.com.ar/](https://www.provincianet.com.ar/) seleccione **PAGÁ**

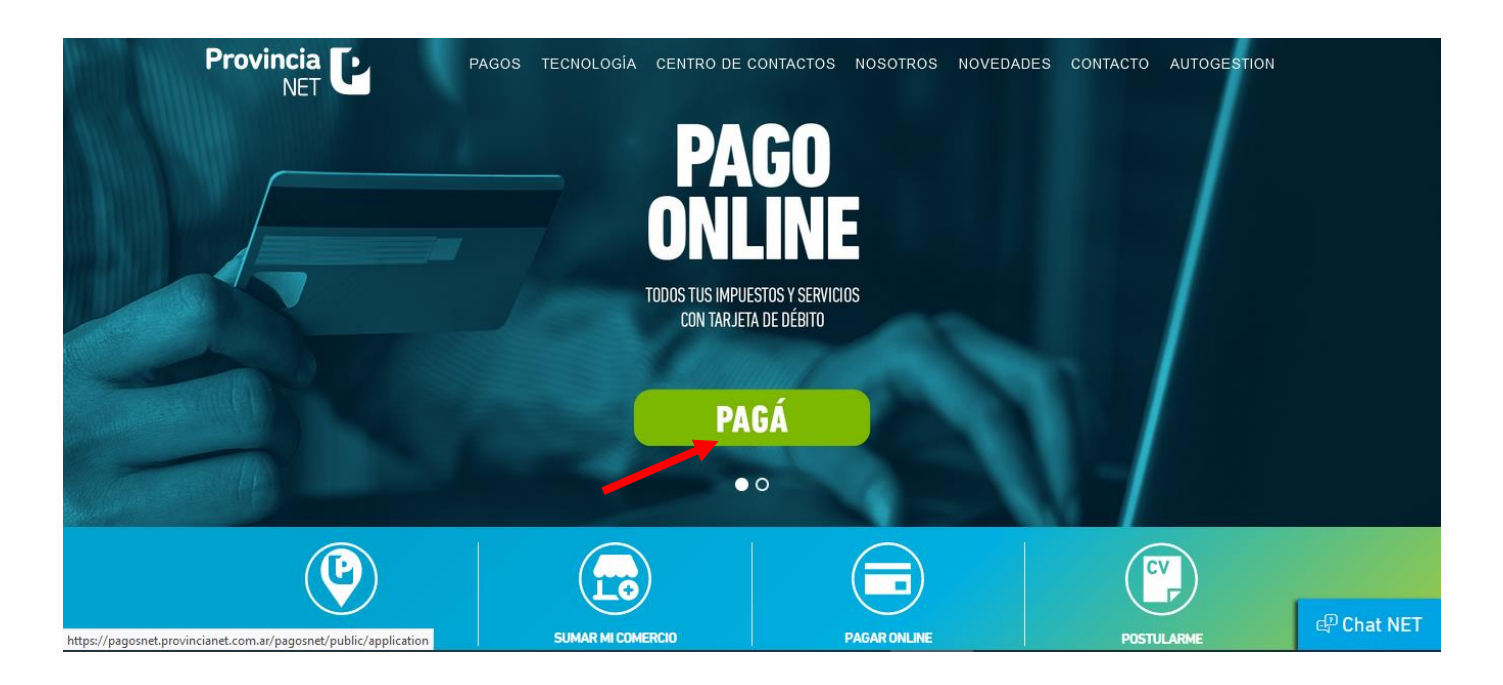

En **"¿Todavía no sos usuario?"**, seleccione REGISTRATE:

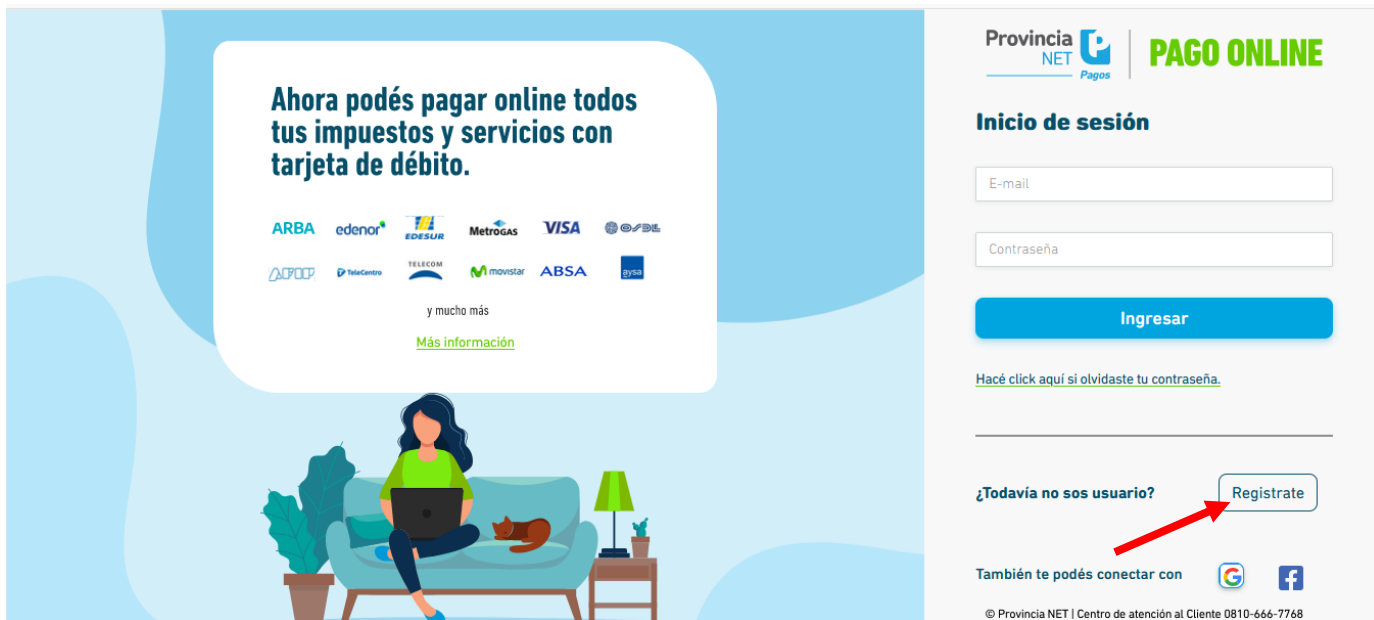

Ingrese los datos solicitados y regístrese:

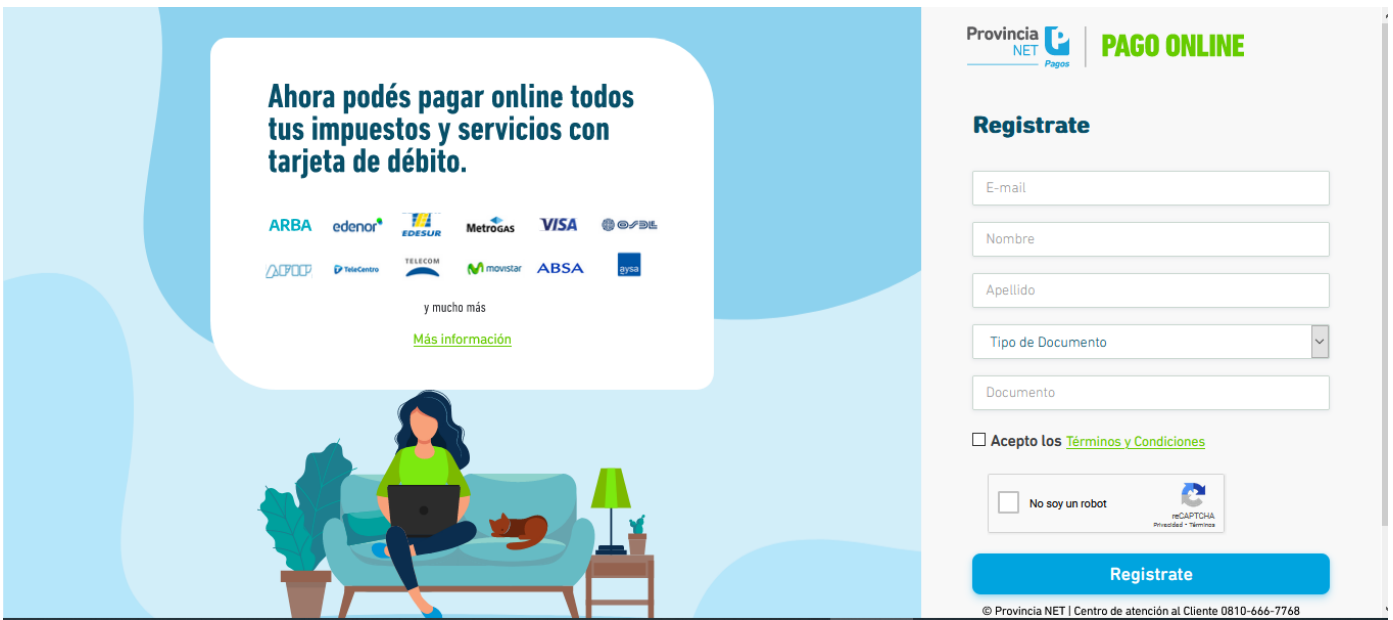

Una vez registrados, aparecerá la siguiente leyenda:

Gracias por elegirnos, revise su casilla de correo para continuar.

Recibirá un correo en su casilla de email con la cual se registró. En el caso de no encontrar el correo en su bandeja de entrada, revise la casilla de no deseados o spam.

Siga las instrucciones.

El link del correo lo derivará para que ingrese una contraseña y la confirme.

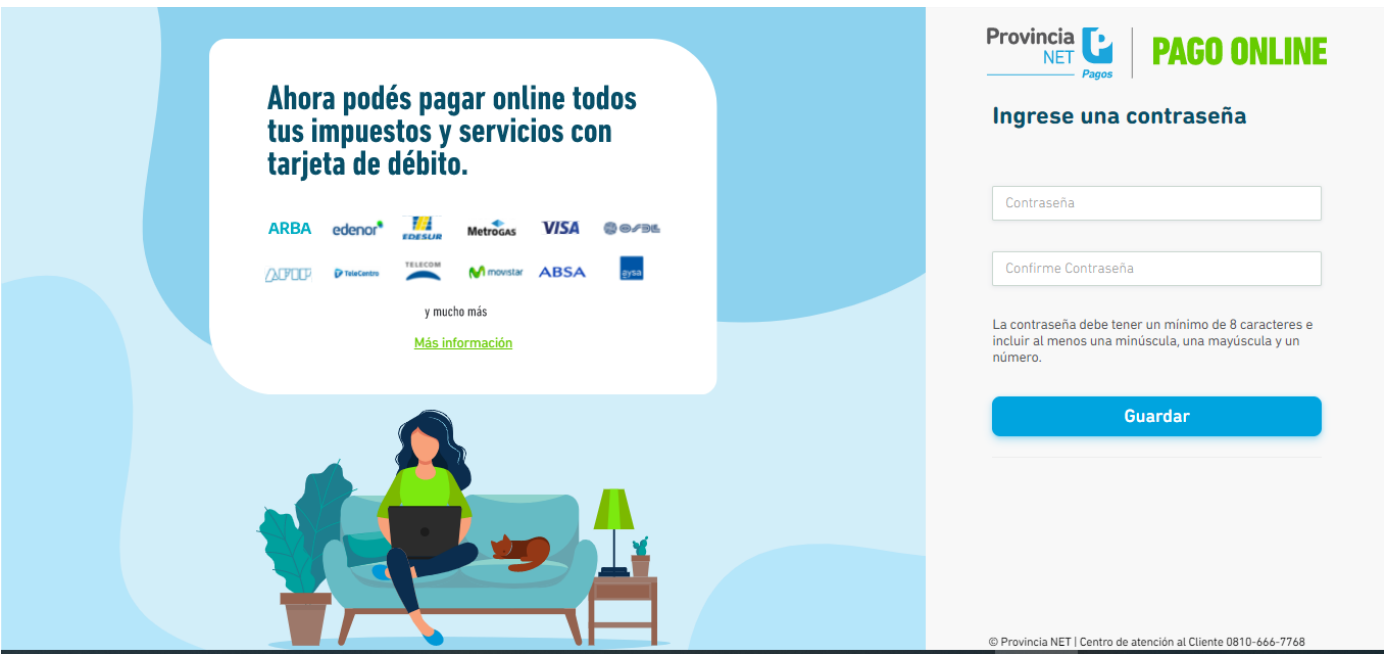

Una vez creada la contraseña, será redirigido a la página de inicio de sesión. Introduzca el mail y la contraseña con las que se registró:

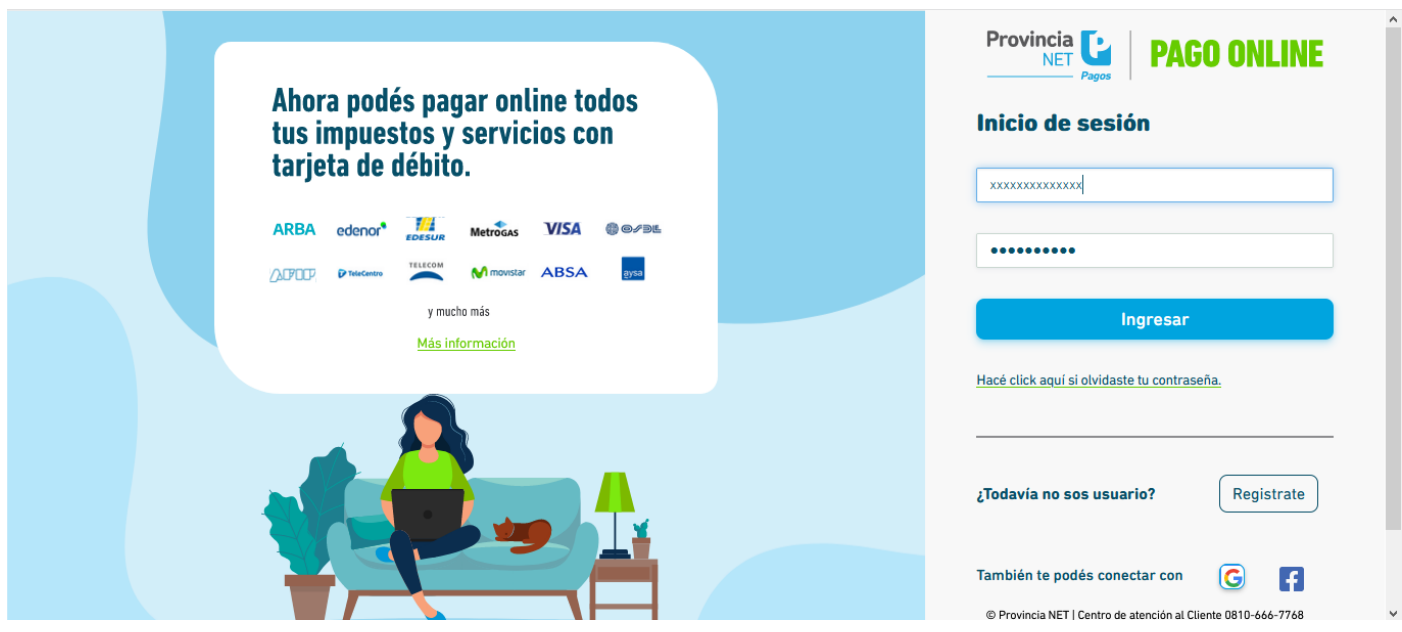

# Desde la página principal, tiene 2 opciones de pago: PAGO CON FACTRUA o PAGO SIN FACTURA:

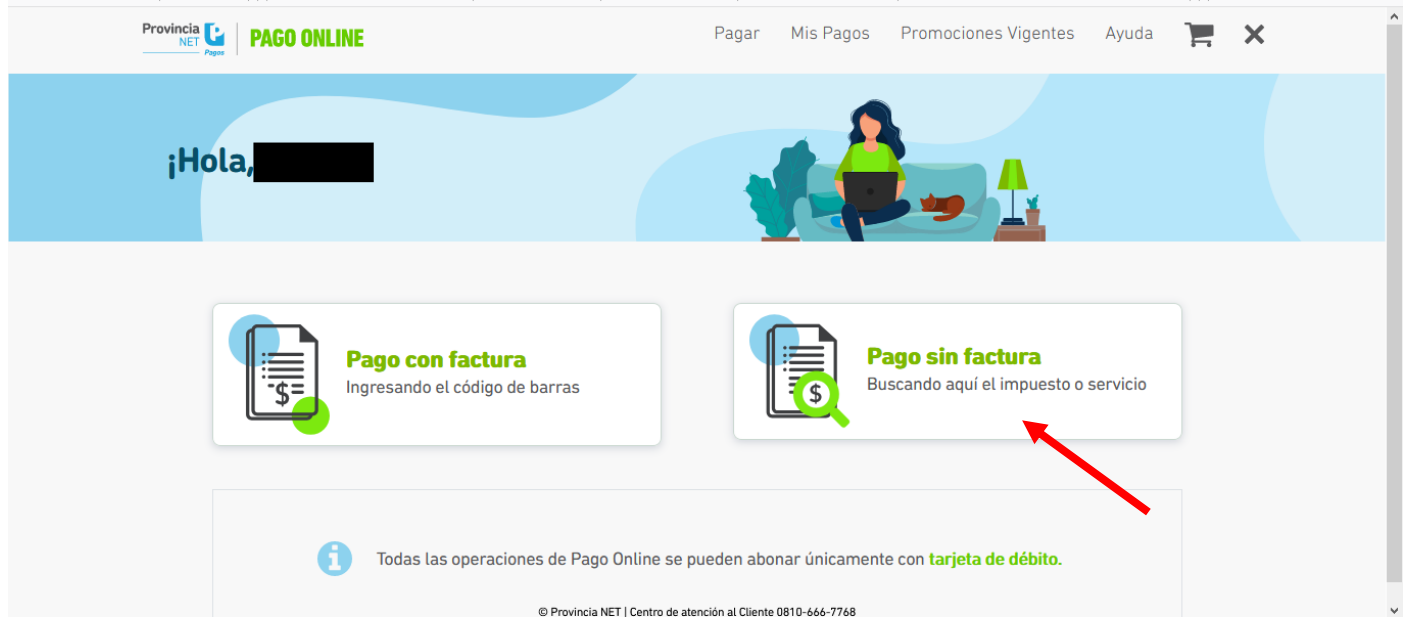

Seleccione **PAGO SIN FACTURA**, e ingrese la palabra **AFIP** donde dice **"Que quiere pagar?"**, y selecciónelo:

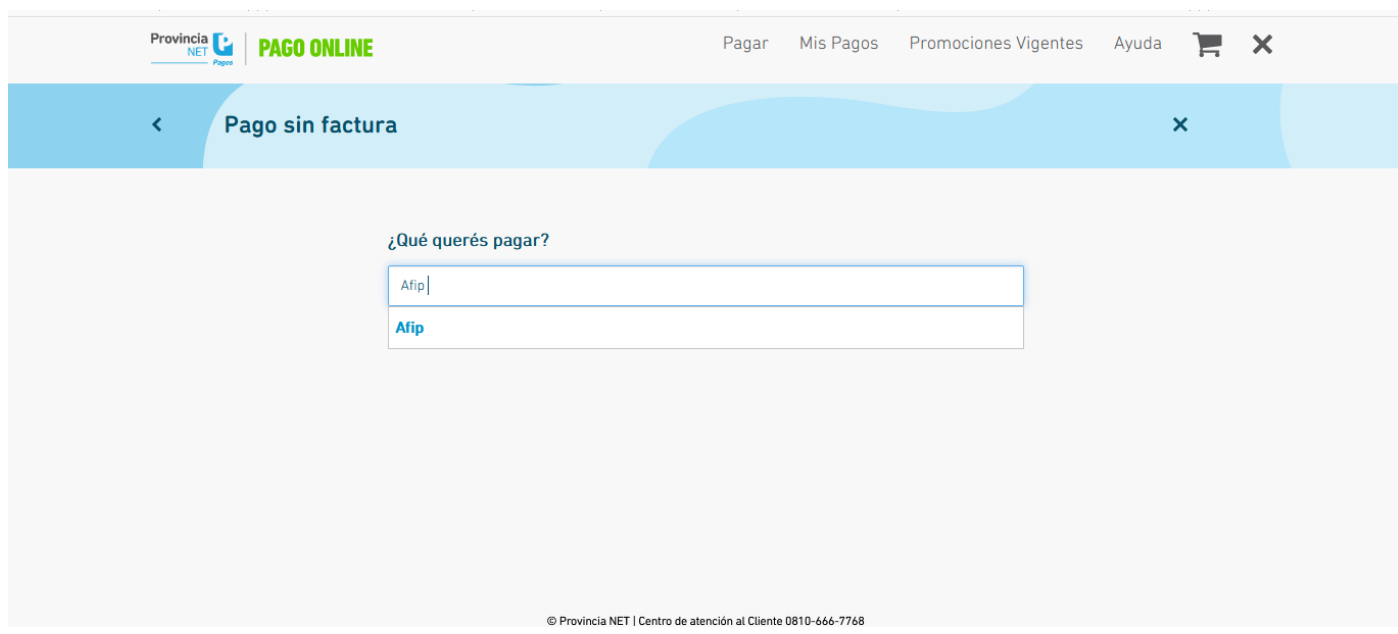

A continuación en donde dice **INGRESE FORMULARIO**, indique el código **"6250**" e ingrese dígito a dígito los números que figuran debajo del código de barras al pie de la boleta, sin dejar espacios. Seleccione el botón al lado del código de barras

*Tip: si tiene la boleta descargada como archivo pdf en su computadora, copie los números del código de barras en un word con el fin de borrar cuidadosamente los espacios que encuentre. Luego cópielos en la celda como se ve en el print de abajo.*

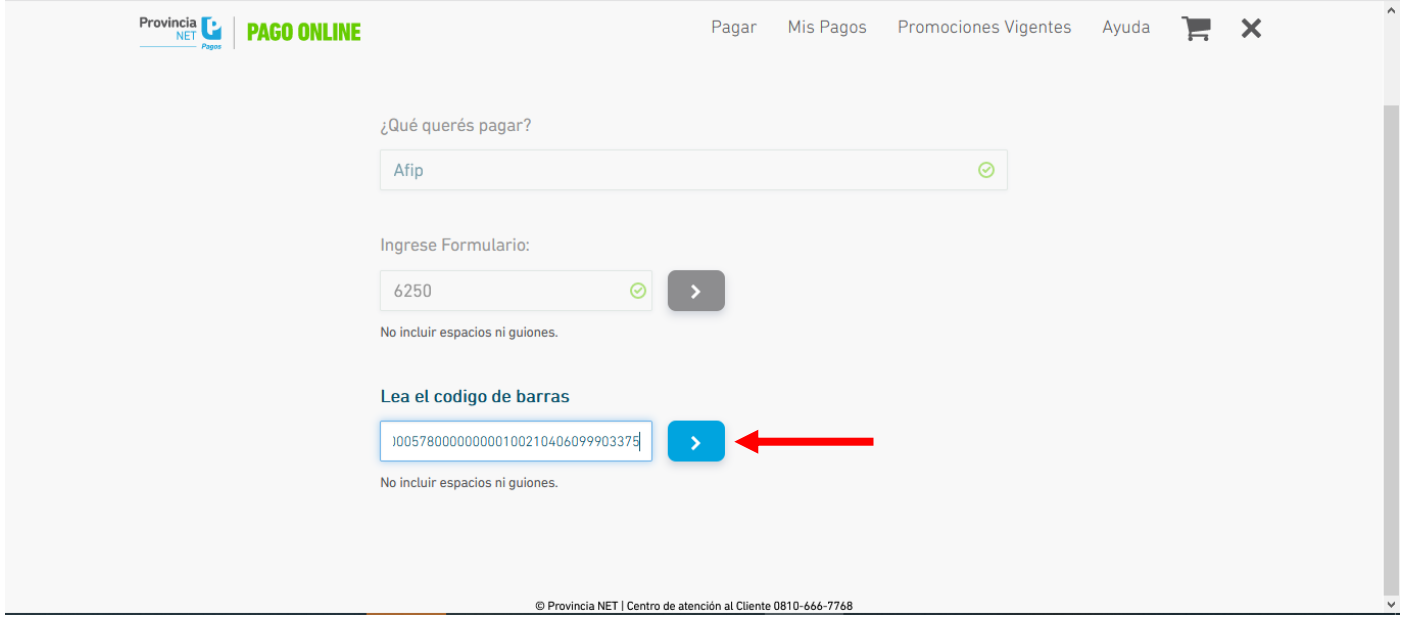

Al clickear el botón al lado del código de barras, aparecerán el código de impuesto del Organismo al cual realizará el pago y su correspondiente importe.

Seleccione el botón al lado del importe y continúe:

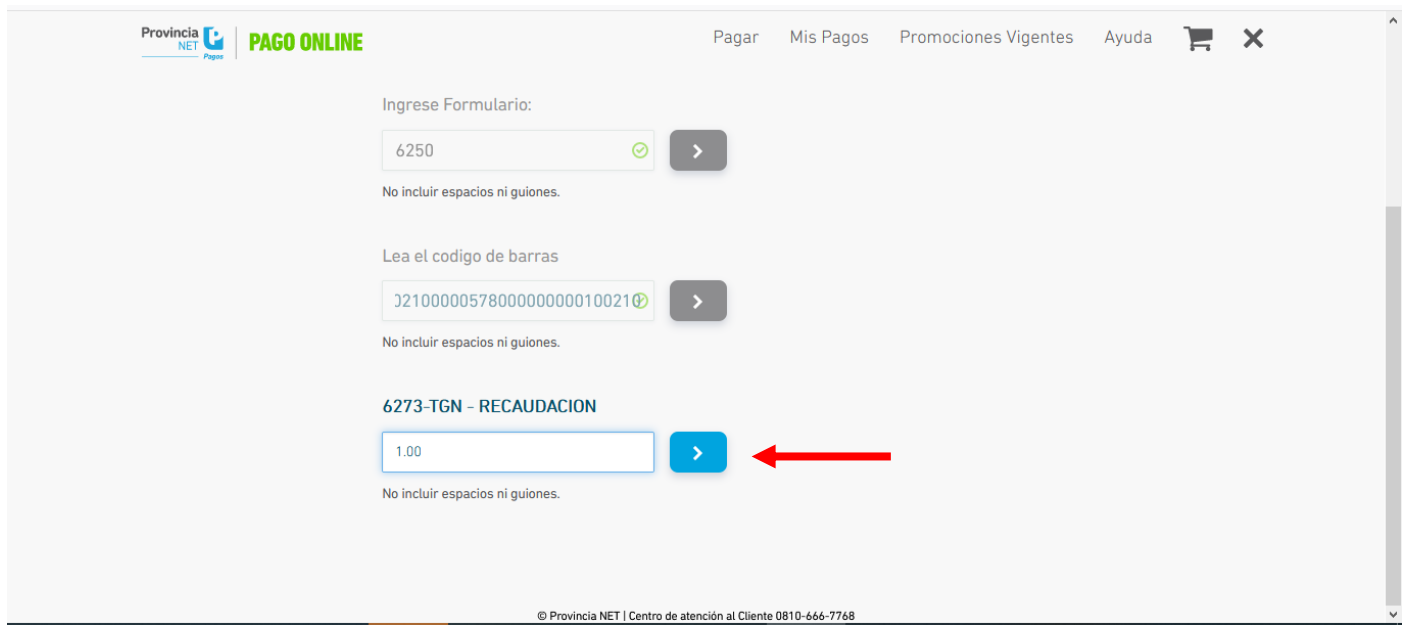

### Seguidamente se mostrará un resumen de los datos cargados. Contrólelos. Tiene la opción de CONFIRMAR Y CARGAR OTRA FACTURA, o **CONFIRMAR Y PAGAR**:

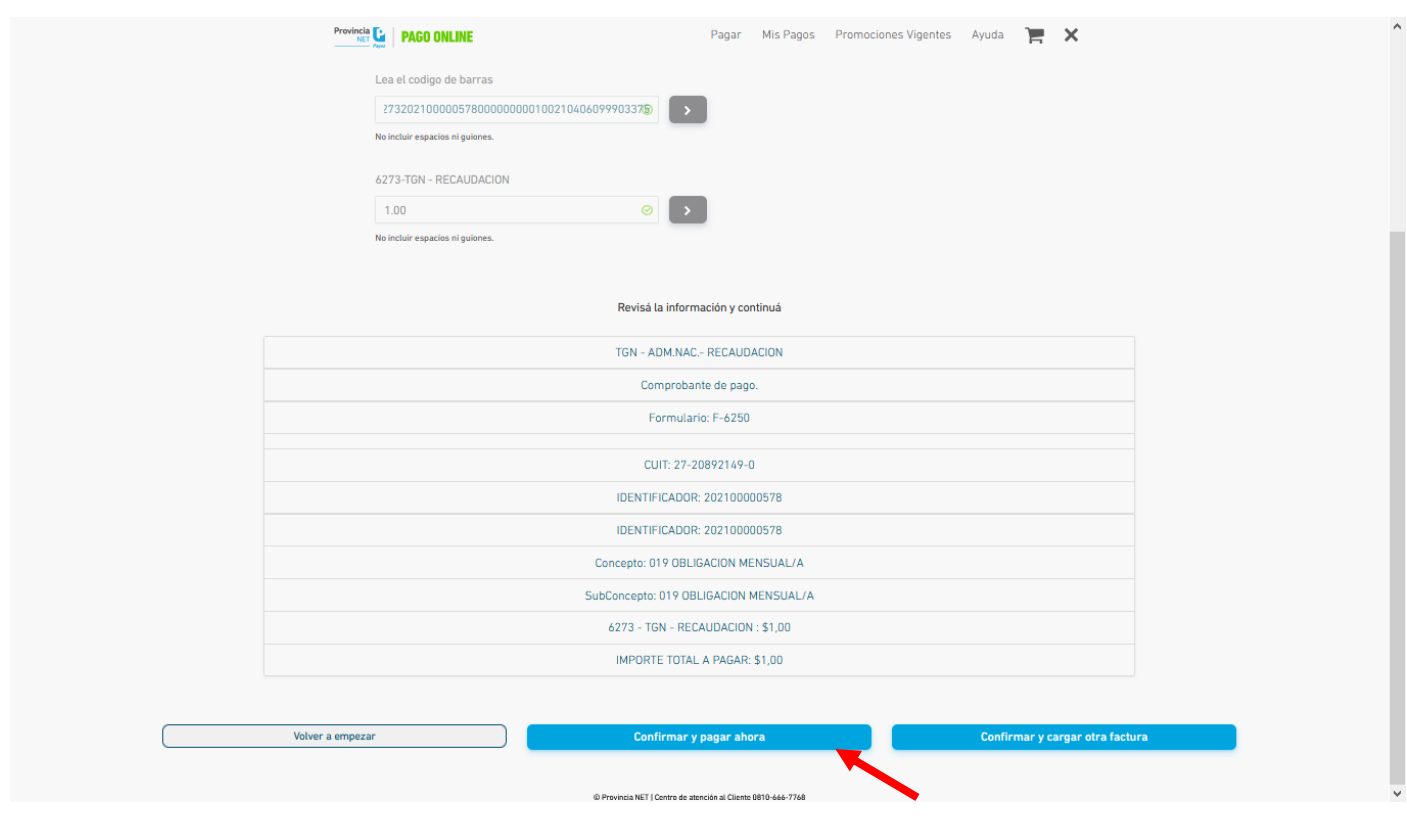

Seleccione **NO SOY ROBOT** y presione **PAGAR TOTAL**. Recuerde tener habilitadas las ventanas emergentes de su navegador.

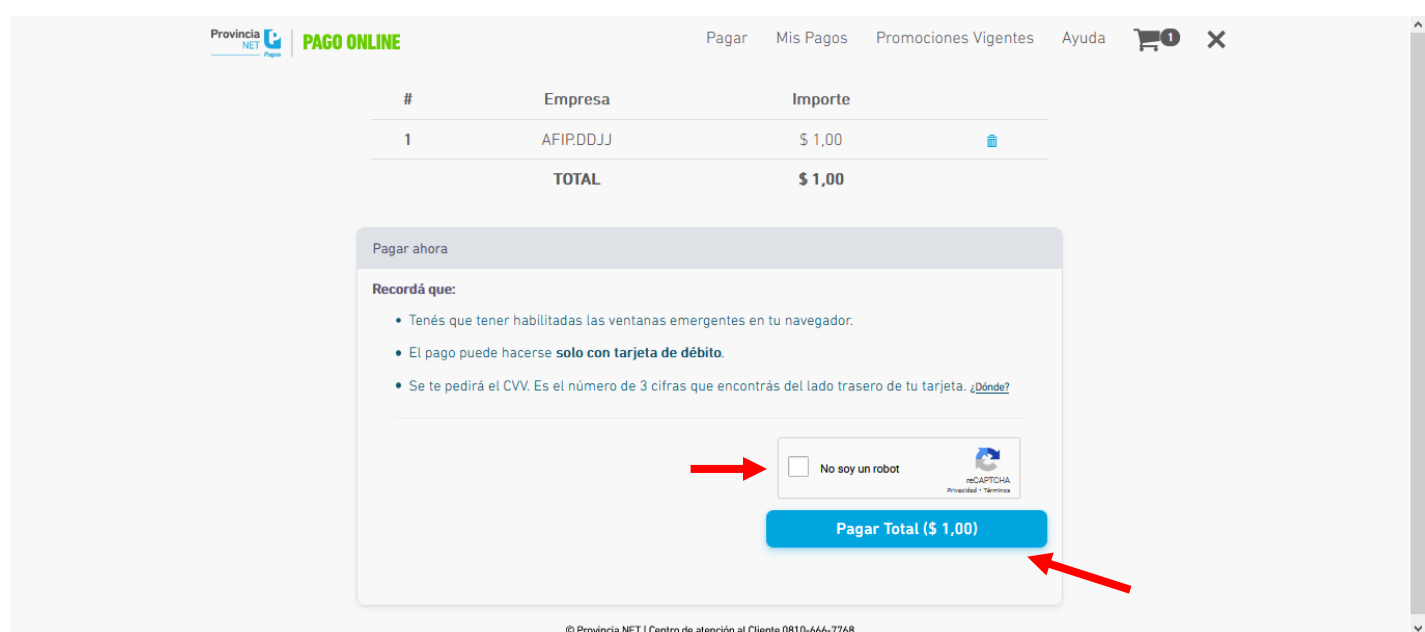

En el Formulario de Pago cargue los datos como figuran en la tarjeta de débito. Luego presione Continuar

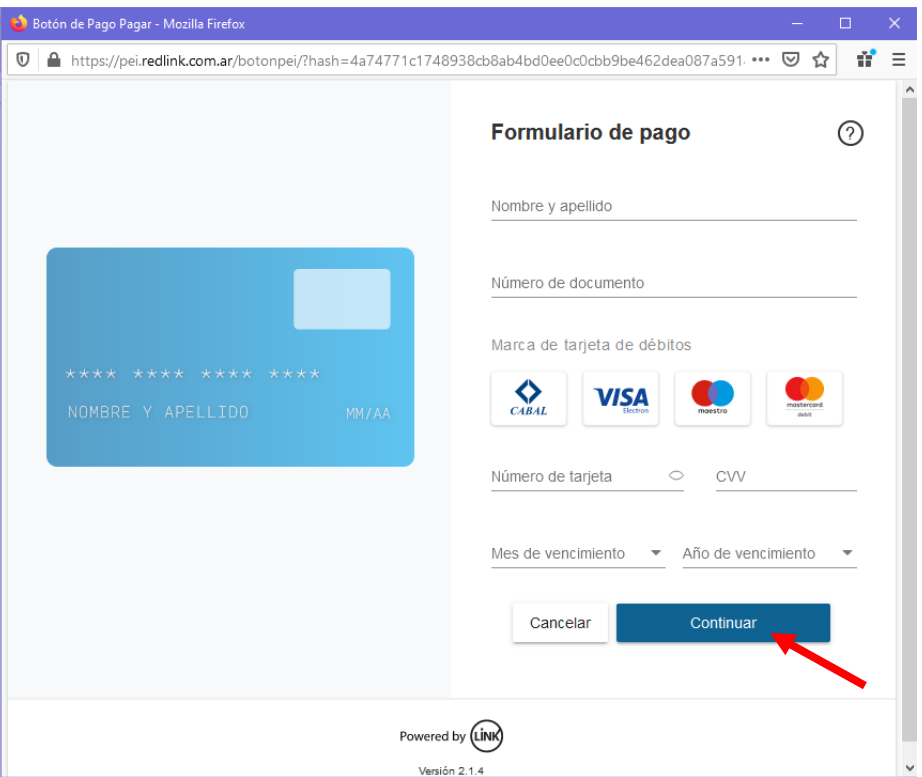

A continuación le mostrará un resumen de su pago. Si los datos son correctos, CONFIRME.

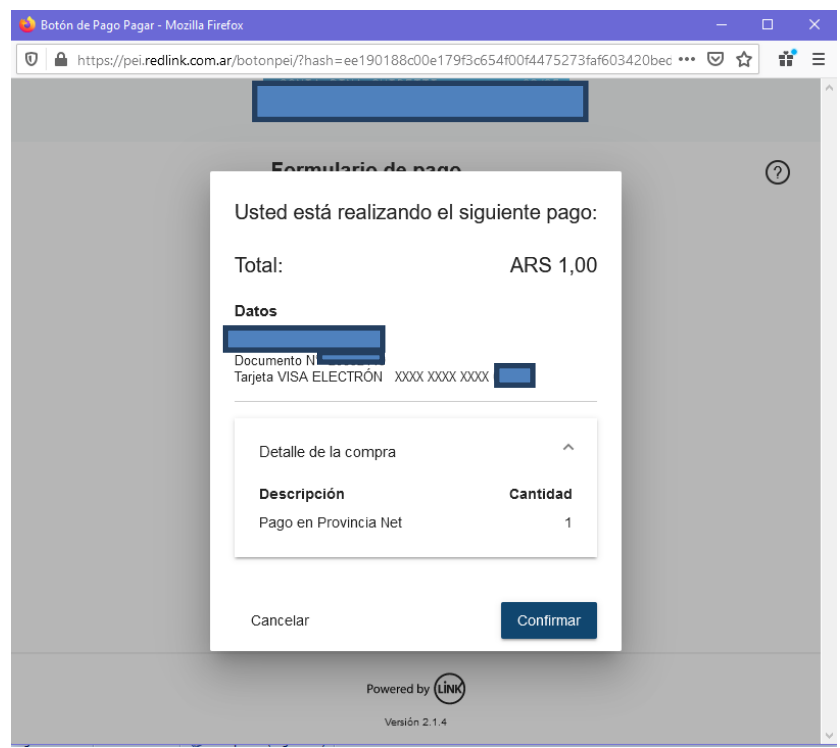

Recibirá un correo con la confirmación de su pago y/o podrá descargarlo.

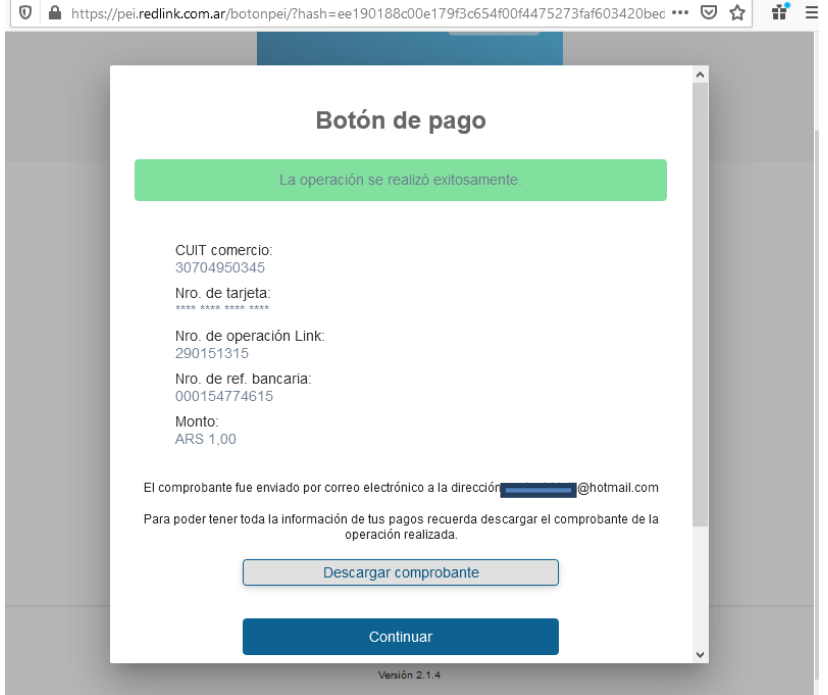